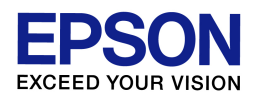

 スキャナドライバ(EPSON Scan)の ダウンロード・インストール方法

(Windows 7 スキャナ用) エプソンインフォメーションセンター 作成日:2010/05/21 資料枚数:5 枚

本資料では、Windows 7 環境におけるスキャナドライバのダウンロード・インストール方法について説明 致します。手順に沿って最後まで作業を行ってください。

## 1. ドライバを入手(ダウンロード)します

(1) スキャナの電源をオフにします。

- (2) コンピュータ画面左下の[スタート]ボタンをクリックし、[コントロールパネル]-[システムとセキュリティ] -[システム]の順にクリックします。(ご利用環境によっては、[スタート]-[コントロールパネル]-[シス テム]をクリック、の場合もあります。)
- (3) 表示された画面の中で、「システム」の項目の「システムの種類」を確認します。「32 ビット オペレーテ ィング システム」と表示されている場合は、ご使用の**Windows 7** は「**32bit** 版」となります。「64 ビ **ット オペレーティング システム」と表示されている場合は「64bit 版」**となります。後の作業で必要な 情報となりますので覚えておいてください。確認を終えたら、「システム」の画面は閉じて構いません。
- (4) 次に、インターネットでエプソンのホームページ(**http://www.epson.jp**)を開き、画面上部の 「ダウンロード」をクリックします。(ヤフーやグーグルなどの検索画面で、「エプソン」のキーワードで検 索も可能です。)

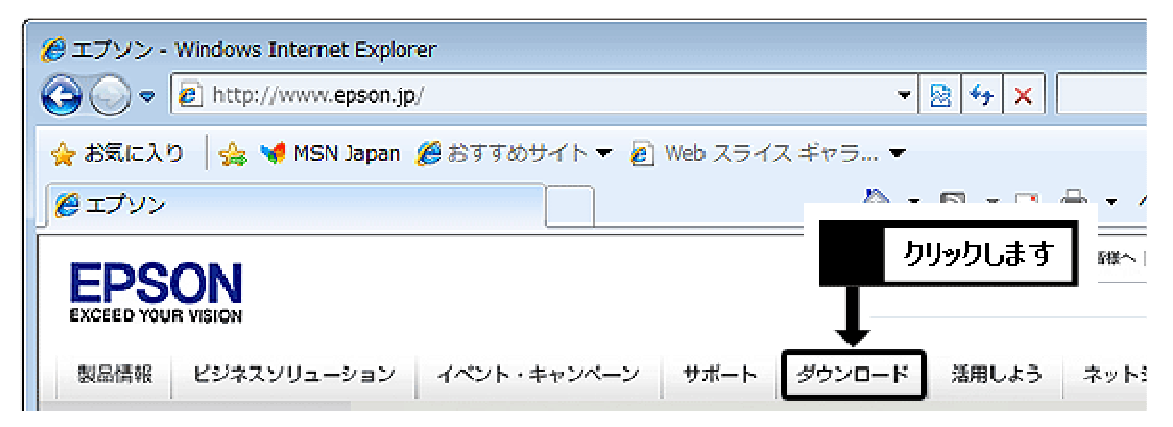

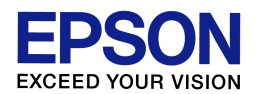

(5) 「イメージスキャナー」の中にある「ドライバー・ソフトウェア」の項目をクリックします。

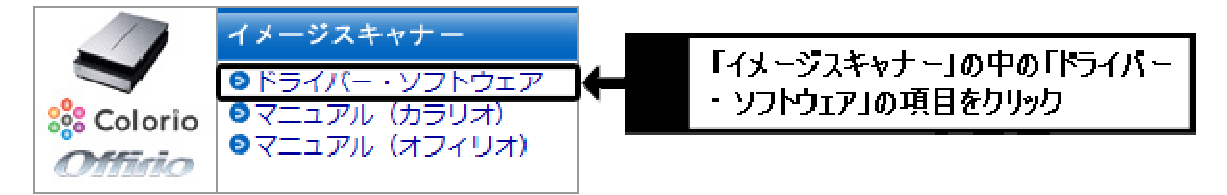

- (6) スキャナ機種名一覧の中から、ご使用のスキャナ機種名をクリックします。 ※機種名が見つからない場合は、手順(5)で「イメージスキャナー」以外の製品カテゴリを選択してい る可能性がありますので、再度確認をしてください。
- (7) 前ページの手順(2)~(3)で確認した結果に合わせて「Windows 7 32bit 版」か「Windows 7 64bit 版」をクリックします。必ず確認結果に合ったほうを選択してください。

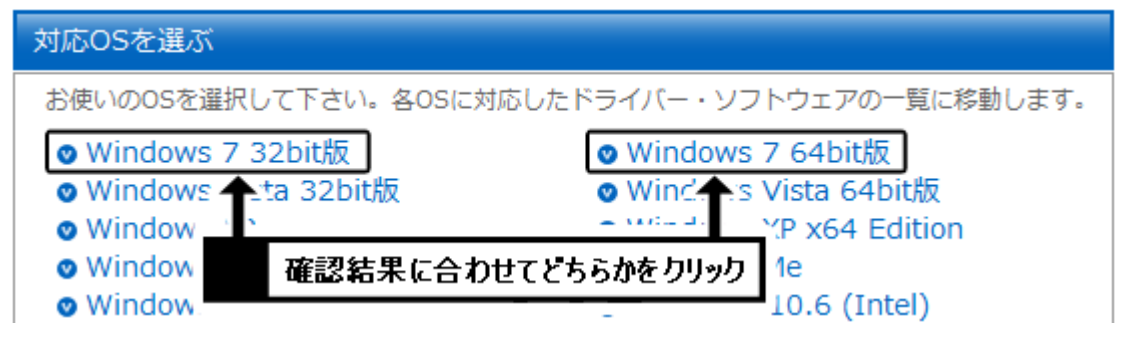

(8) 一覧から「EPSON Scan(スキャナドライバ)」(機種によっては「EPSON Scan」や「スキャナドライバ」と だけ表記されている場合もあります)の項目を確認し、[ダウンロードページへ]のボタンをクリックしま す。機種によっては「EPSON Scan 用 ICM アップデータ」など、似たような名称の項目もありますので、 間違えないようにご注意ください。

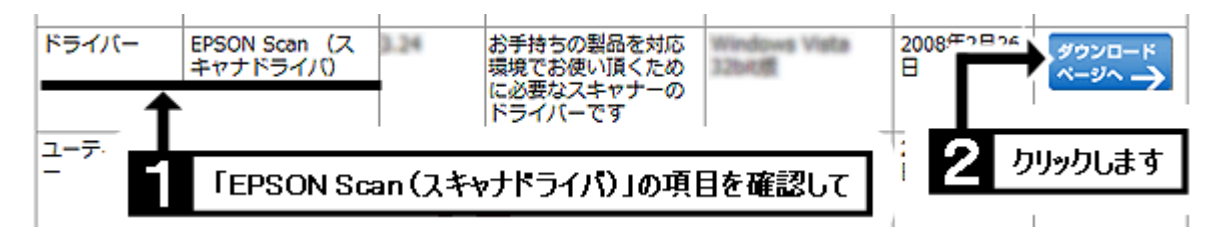

(9) 使用許諾書の内容を確認の上、[使用許諾に同意してダウンロード]のボタンをクリックします。

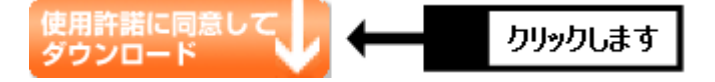

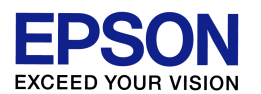

- (10) 「ファイルのダウンロード・セキュリティの警告」画面が表示されたら、[保存]をクリックします。(「警 告」を示す画面ですが、このまま進めて問題ありません。) ※[実行]ではなく必ず[保存]をクリックして ください。
- (11) 「名前を付けて保存」画面が表示されたら、「フォルダーの参照」をクリックします。なお「フォルダー の参照」ではなく「フォルダーの非表示」となっていて、すでに画面が次の手順(12)のようになっている 場合は、そのまま手順(12)に進んでください。

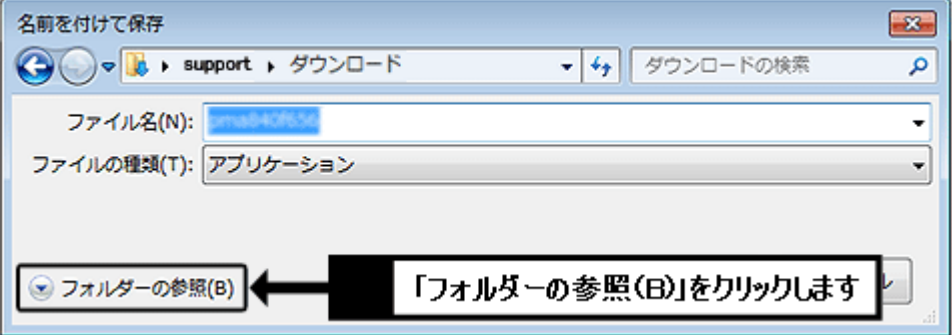

(12) 画面左側の「デスクトップ」をクリックして、画面上部の表示が「デスクトップ」になっていることを確認 し、[保存]をクリックします。

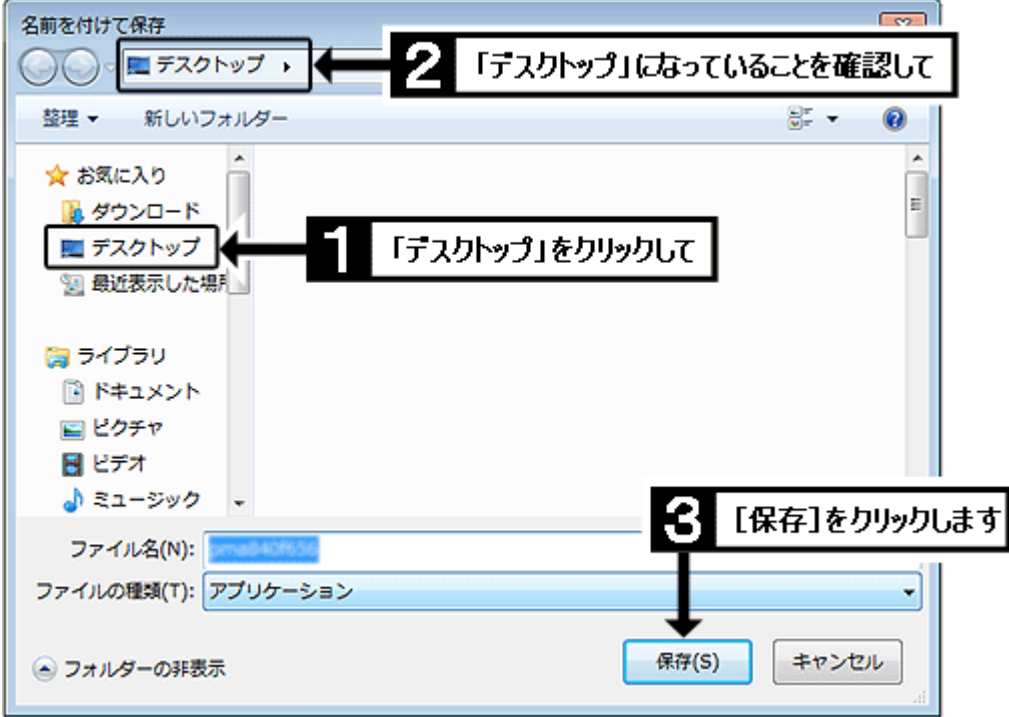

(13) [保存]をクリックするとダウンロードが始まります。しばらくして「ダウンロードの完了」画面が表示さ れたら、[閉じる]をクリックします。

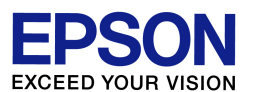

(14) インターネットの画面を最小化し、画面上に何もウインドウが開いていない状態(=コンピュータ起動 時の最初の画面と同じ状態)にします。その状態で、画面上に以下のようなマークのアイコンができて いれば、ダウンロードは完了です。次の作業に進んでください。

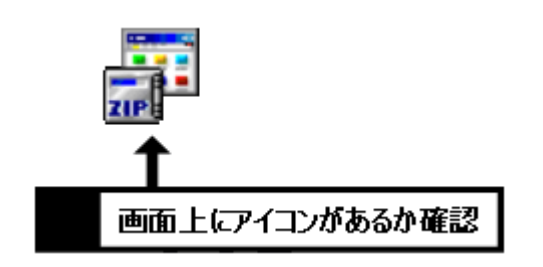

【画面上にアイコンがない場合】 前ページの手順(12)で「デスクトップ」が正しく 選ばれていない可能性があります。最小化した インターネット画面を再び開き、本資料 2/5 ペ ージ目の手順(9)からやり直してください。

## 2. ドライバをインストールします

- (1) スキャナの電源はオフのまま、先ほど画面上にダウンロードしたアイコンをダブルクリックします。
- (2) 「開いているファイル・セキュリティの警告」画面が表示されたら、[実行]をクリックします。(「警告」を 示す画面ですが、このまま進めて問題ありません。)
- (3) 「ZIP の自己解凍」画面が表示されたら、[解凍]をクリックします。 ※解凍に失敗する場合は、何らかの要因でダウンロードが上手く行っていない可能性があります。お 手数ですが、最小化しておいたインターネット画面を再び開き、本資料 2/5 ページ目の手順(9)から 再度ダウンロードをお試しください。(再度ダウンロードする際は「上書き保存」で構いません。)
- (4) 「ユーザーアカウント制御」画面が表示されたら、[はい]をクリックします。 ※ご利用コンピュータにて管理者パスワードが設定されている場合(例えばご家族のどなたかがコン ピュータの管理者としてパスワードを設定している場合)、「ユーザーアカウント制御」画面でパスワ ードの入力を求められます。その場合はご利用コンピュータの管理者パスワードを入力して[はい]を クリックしてください。(パスワードが不明な場合は、パスワードを設定した方(ご家族の方など)に確 認を取ってください。)
- (5) 「EPSON Scan セットアップ」画面が表示されたら、[次へ]をクリックします。
- (6) 「使用許諾契約書」の画面が表示されたら、内容を確認の上、『使用約款に同意して、セットアップを 続けます。』にチェックを入れて、[次へ]をクリックします。
- (7) 機種選択の画面が表示された場合は、ご使用の機種名にチェックを入れて、[次へ]をクリックします。

【管理番号 東京 IC-GT10003-00】

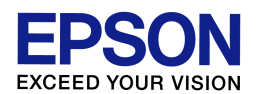

- (8) 「Windows セキュリティ」の画面が表示された場合は、[インストール]をクリックします。
- (9) 『EPSON Scan のインストールが完了しました。』のメッセージが表示されれば、スキャナドライバのイ ンストールは完了です。[終了]をクリックして、接続を確認の上、スキャナの電源をオンにします。スキ ャナが正常に認識されると自動的に作業が進みますので、そのままお待ちください。
- (10) 画面上に『デバイス ドライバー ソフトウェアが正しくインストールされました。』と表示されれば、全 ての作業は完了です。この後はスキャン動作に問題がないかを確認してください。なおインストールが 完了すれば、画面上にダウンロードしたファイル、ならびにダウンロードファイルと同名のフォルダは不 要となりますので、削除して構いません。

以上